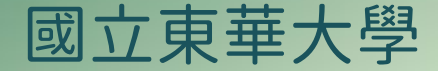

# 智慧電力計費管理系統 網頁平台操作手冊

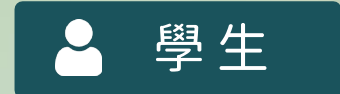

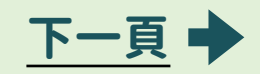

<span id="page-1-0"></span>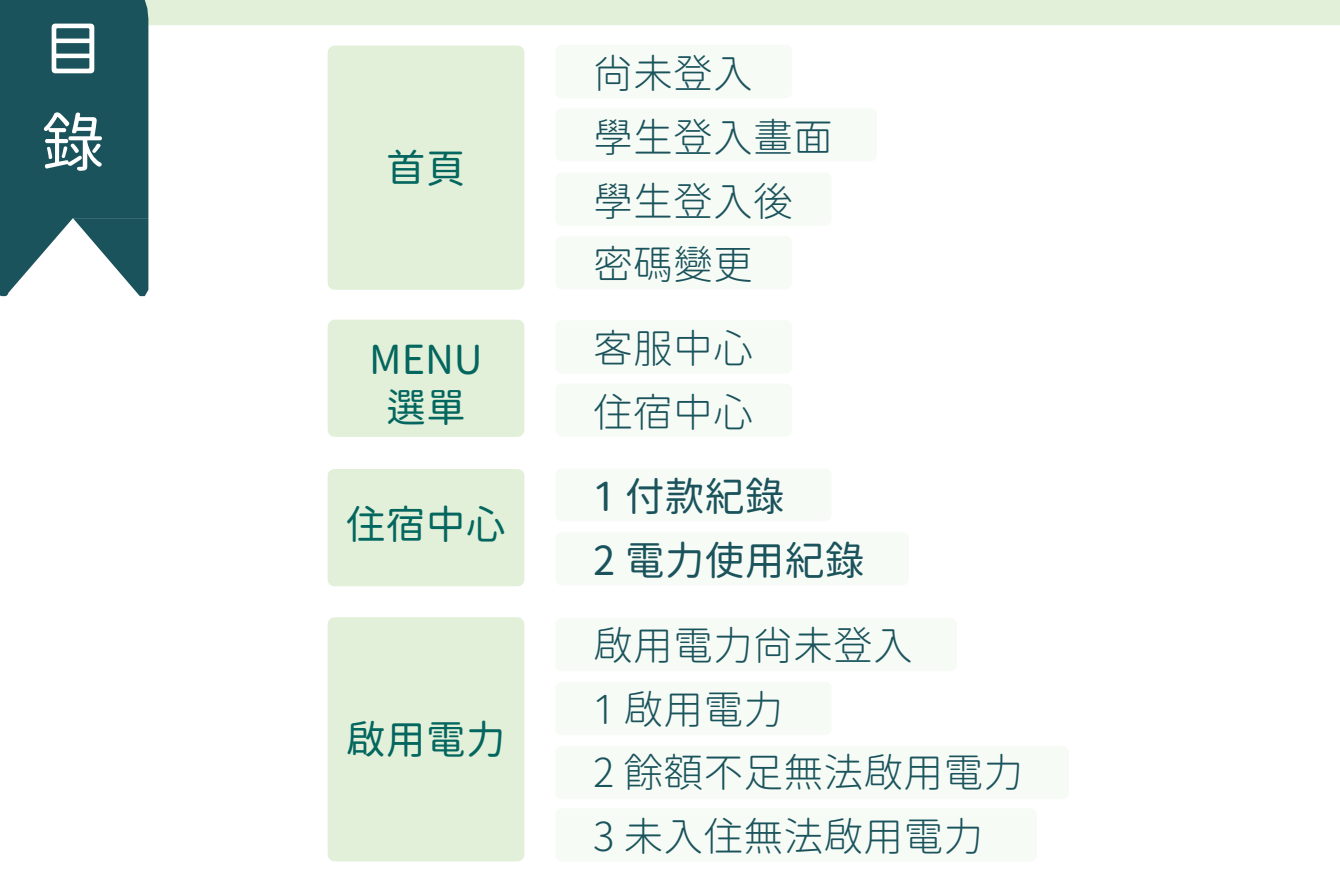

<span id="page-2-0"></span>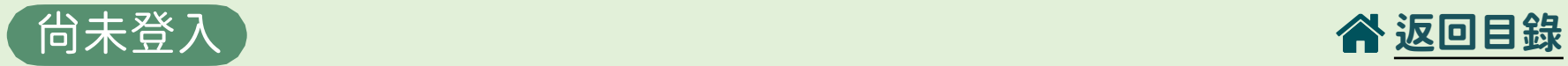

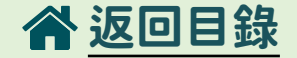

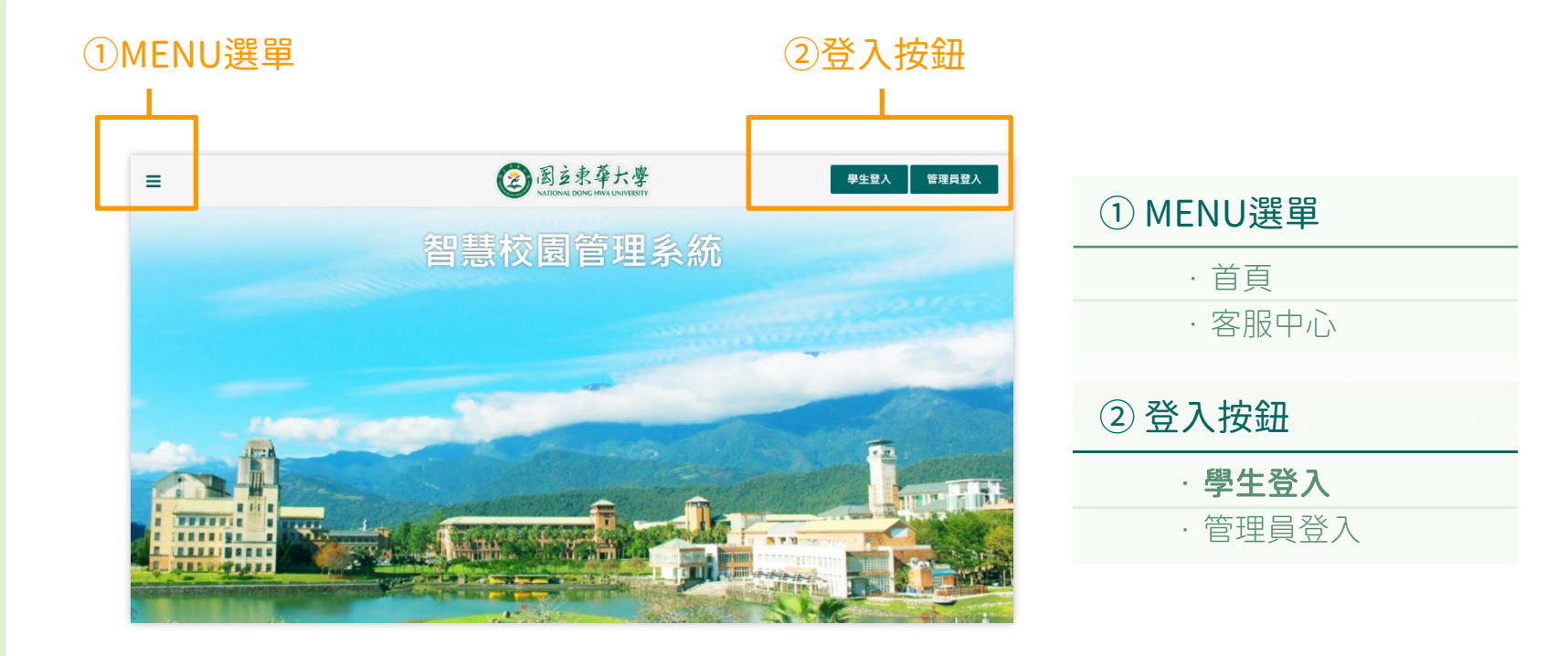

<span id="page-3-0"></span>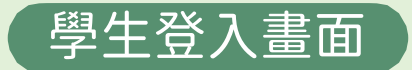

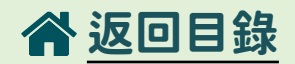

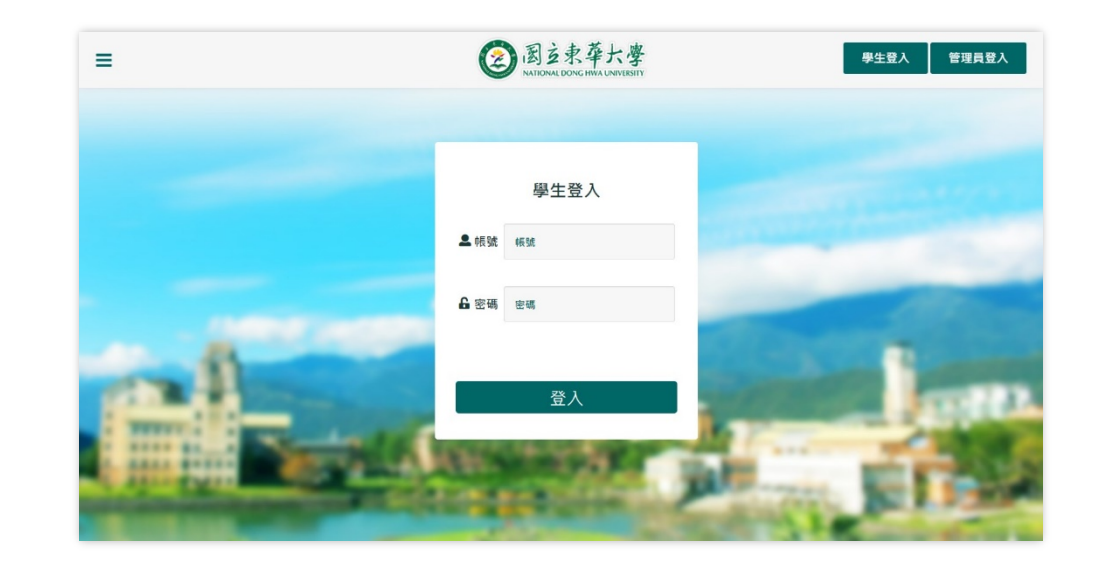

輸入帳號、密碼後登入

<span id="page-4-0"></span>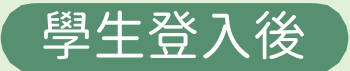

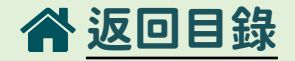

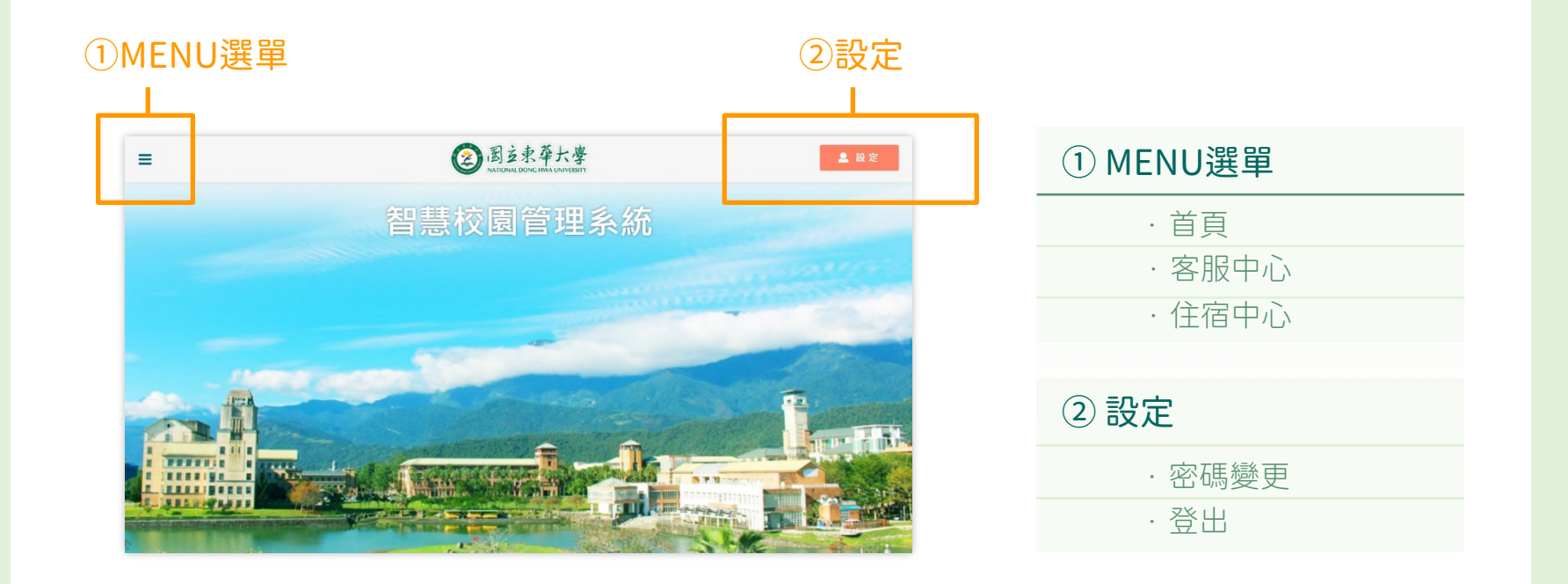

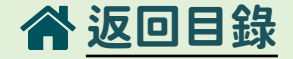

<span id="page-5-0"></span>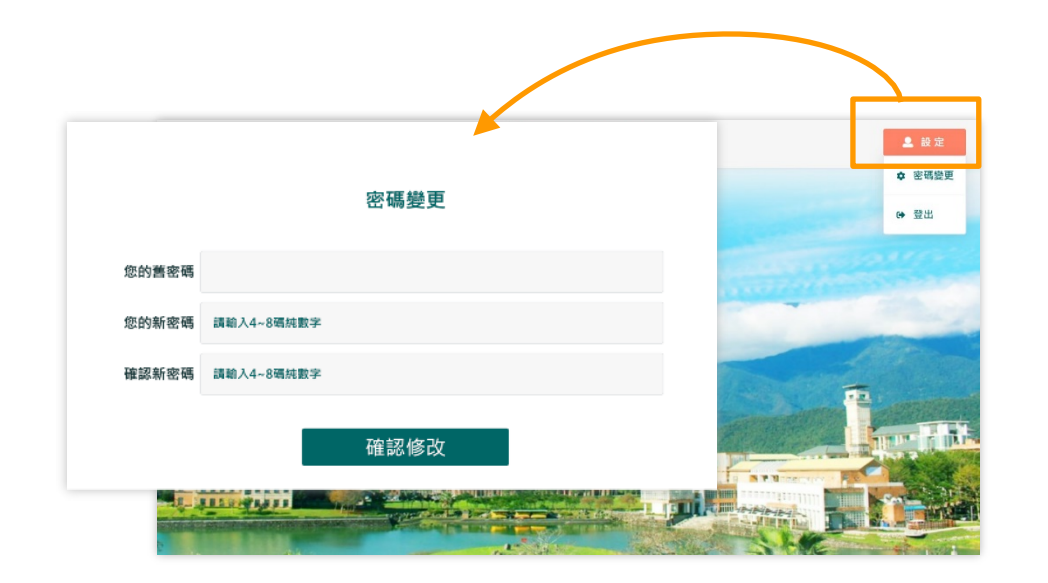

## 密碼變更:

- •點選「密碼變更」可進行密碼的變更
- •「登出」後畫面為未登入的首頁畫面

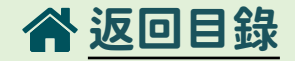

<span id="page-6-0"></span>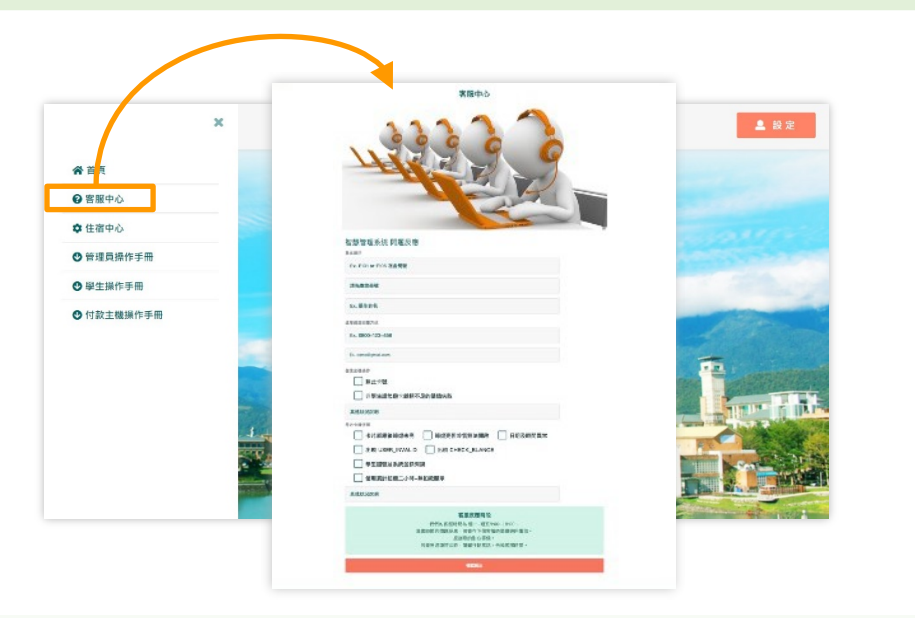

# 客服中心:

•「MENU選單」>「客服中心」

•可在此反應與電力系統使用上有關的疑問,系統後台收到後會由專人處理並修復

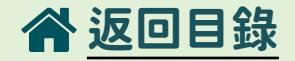

<span id="page-7-0"></span>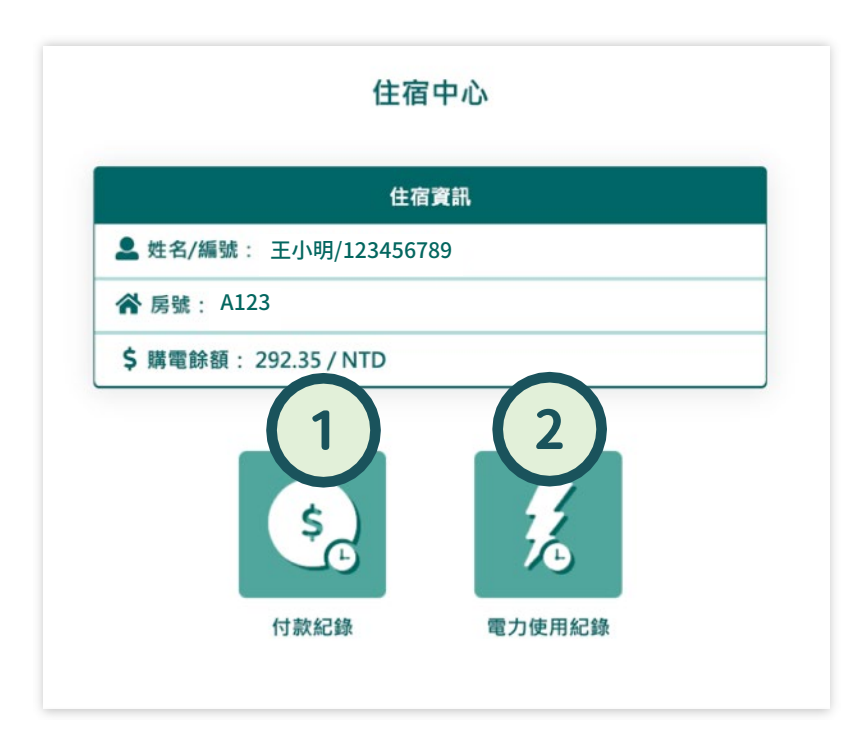

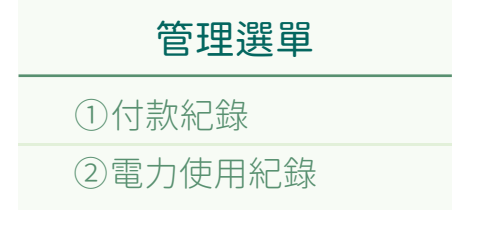

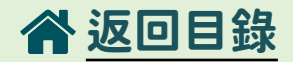

<span id="page-8-0"></span>◆返回

#### 付款紀錄

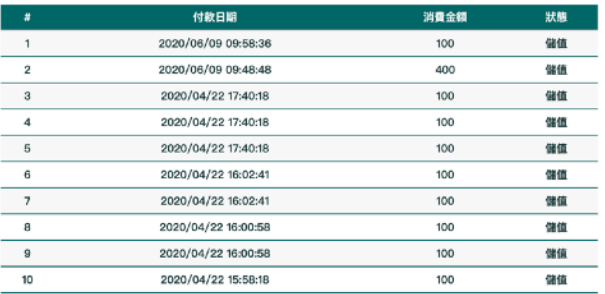

首頁|上一頁|下一頁|最後一頁 當前頁 1|共2頁

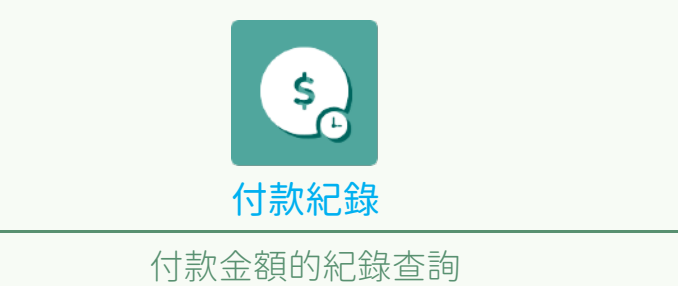

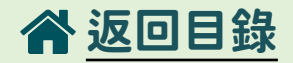

#### 電力使用紀錄

**谷房號** Q2101

<span id="page-9-0"></span>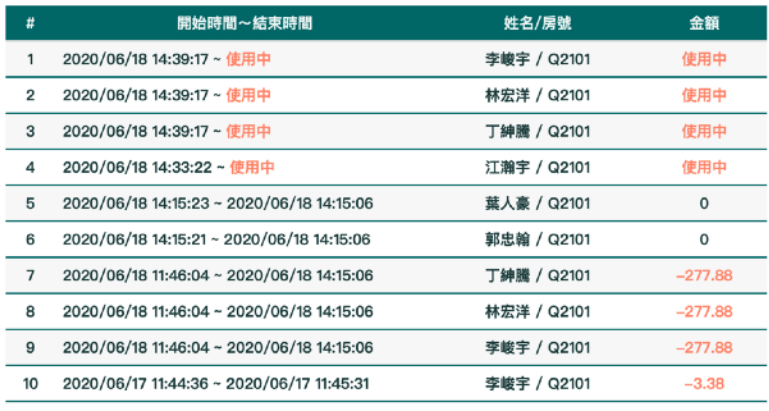

首頁|上一頁|下一頁|最後一頁當前頁1|共6頁

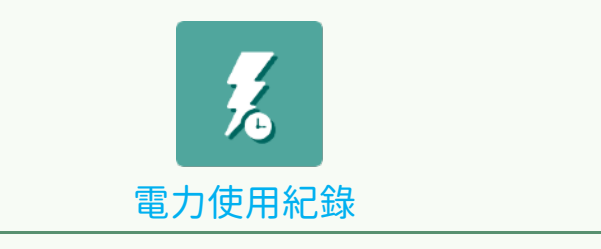

智慧電力系統使用紀錄查詢

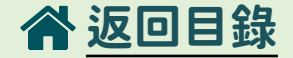

<span id="page-10-0"></span>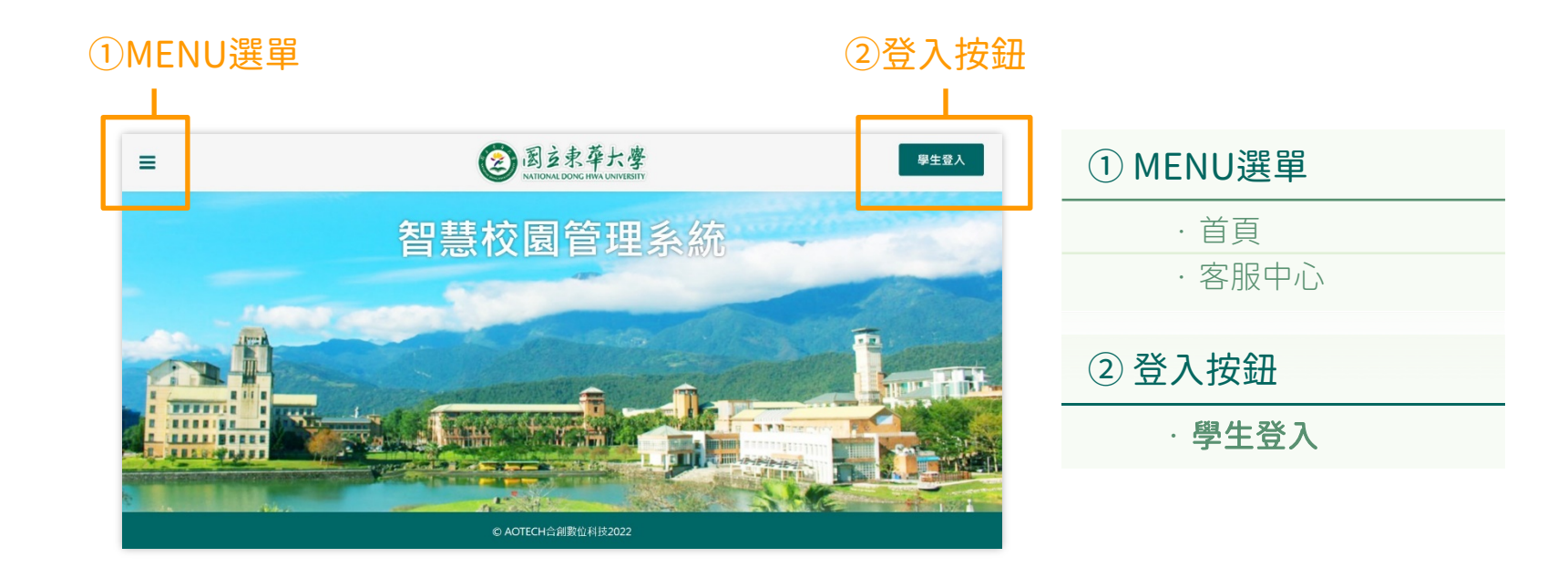

<span id="page-11-0"></span>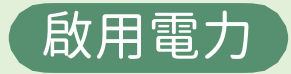

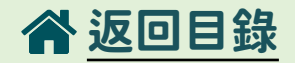

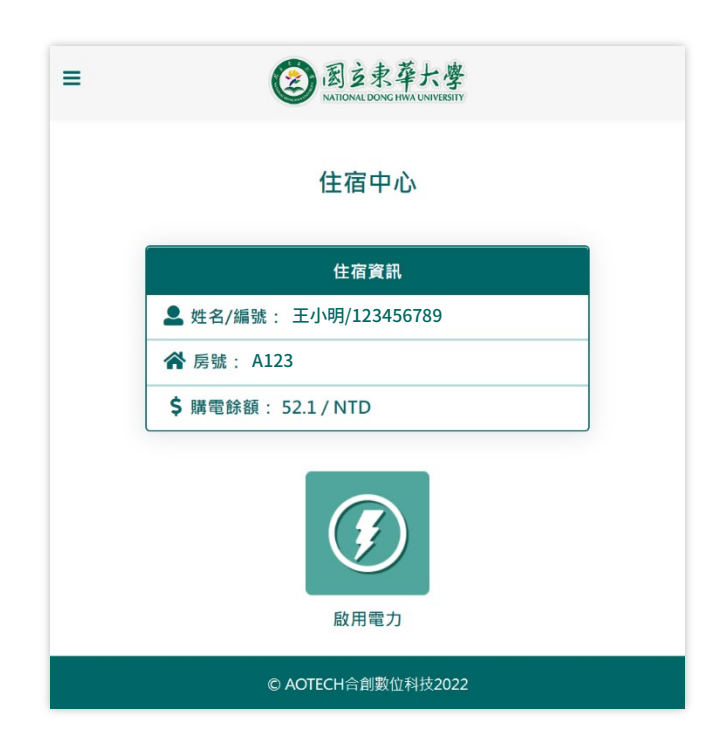

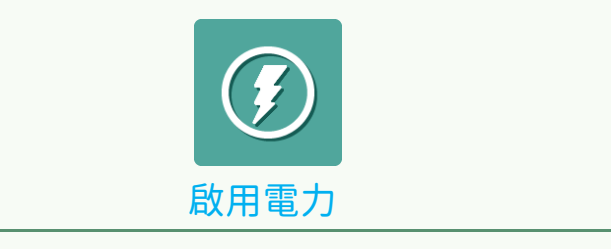

### 當餘額>0,可於啟用電力網頁開啟房間電源

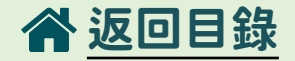

<span id="page-12-0"></span>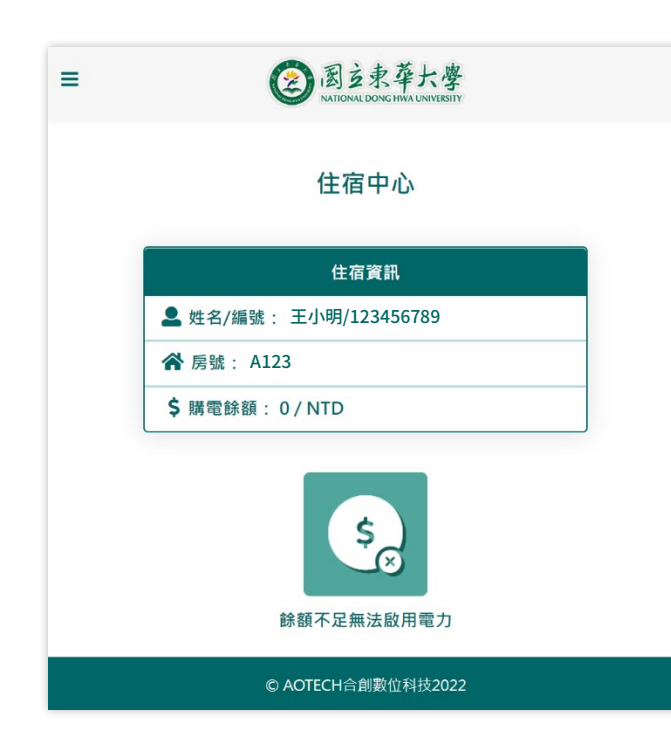

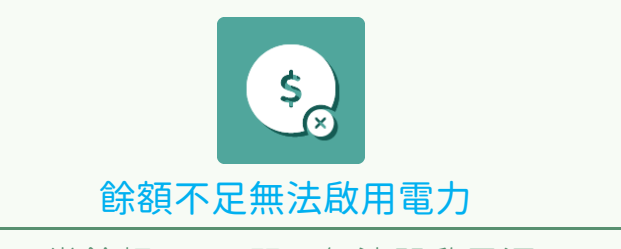

當餘額≤0,顯示無法開啟電源

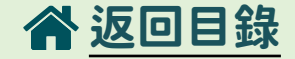

<span id="page-13-0"></span>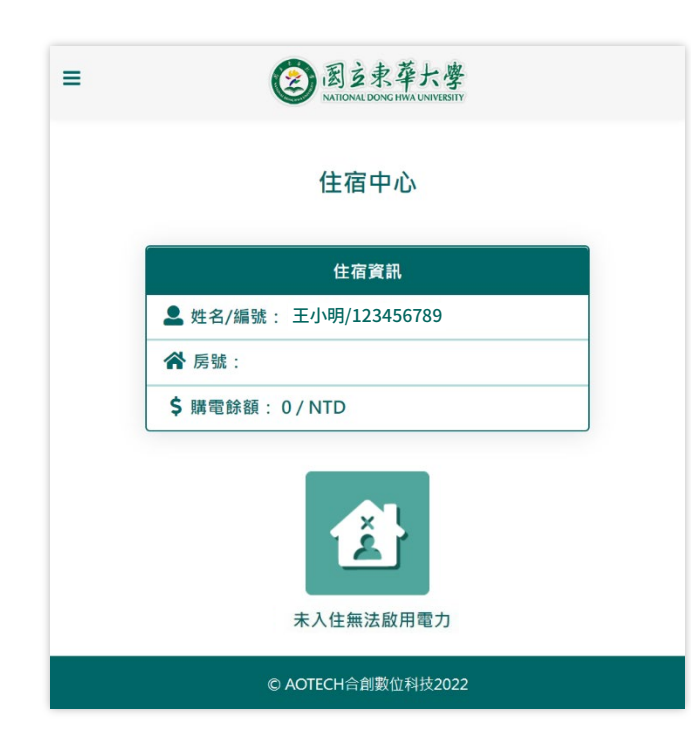

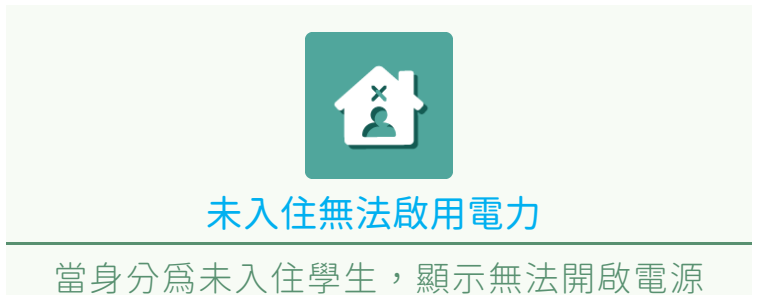

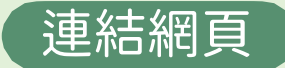

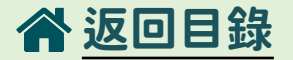

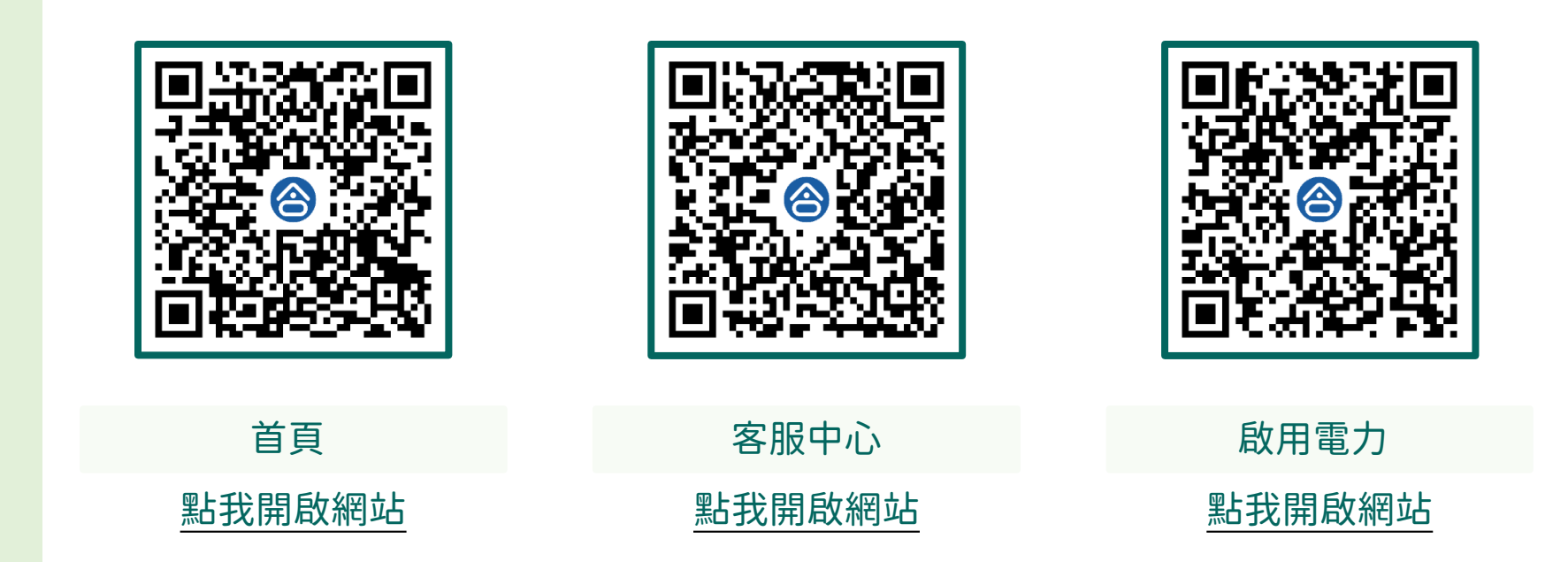

# END